## Lab Activity 1 Tools for Android‐Based Applications

Android SDK, the JDK and the EClipse are available for Windows, Mac OS, and Linux. Please follow the following steps to download and install

- Java JDK version 1.6,
- Android SDK
- **•** Eclipse IDE
- Eclipse Plug-In
- 1) Download a copy of Java SE Development Kit (JDK) version 1.6, http://www.oracle.com/technetwork/java/javase/downloads/index.html
	- o Install JDK 1.6
- 2) Download a copy of the Android SDK, http://developer.android.com/sdk/index.html
	- o Download SDK for Windows
		- Download "installer\_r20.0.3-windows.exe" (67.2 MB from dl.google.com)
		- Make a note of the download location on your computer
- 3) View downloaded file, and chose Run "installer\_r20.0.3-windows.exe"
	- Click Next> appear on the Android SDK Tools Setup window
	- Welcome to the **Android SDK Tools Setup** Wizard (click Next)
	- Detect Java SE Development Kit (Found JDK version 1.7), Location: C:\Program Files (x86)\Java\jre7\bin\java.exe
	- Click Next>
	- Choose Users (click the radio button: **Install just for me**), then click Next
	- Choose Install Location (choose default: C:\Users\YourName\AppData\Local\Android\android‐sdk), then click Next
	- Choose Star Menu Folder Android SDK Tools, then click Install
	- $\blacksquare$  Installation Complete click Next
	- Completing the Android SDK Tools Setup Wizard
	- **E** Click check box: Start SDK Manager (to download system images, etc)
	- **Click Finish**
- 4) Install all software packages and tools
	- o It will show Android SDK Manager window which shows all packages available for download
	- o Adding Platforms and Packages, http://developer.android.com/sdk/installing/adding‐ packages.htmlIt includes a node for Android SDK Tools, Android SDK Platform‐tools, each of the platform releases, and a collection of extras.
	- o Uncheck Android 4.1 (API 16)
	- o Click Check box: Android 4.0.3 (API 15), to install all tools, click Install 11 packages
	- o Click INSTALL to install the recommended packages (other updates)
	- o Review Android SDK Manager Log, click Close when you are OK with the installation

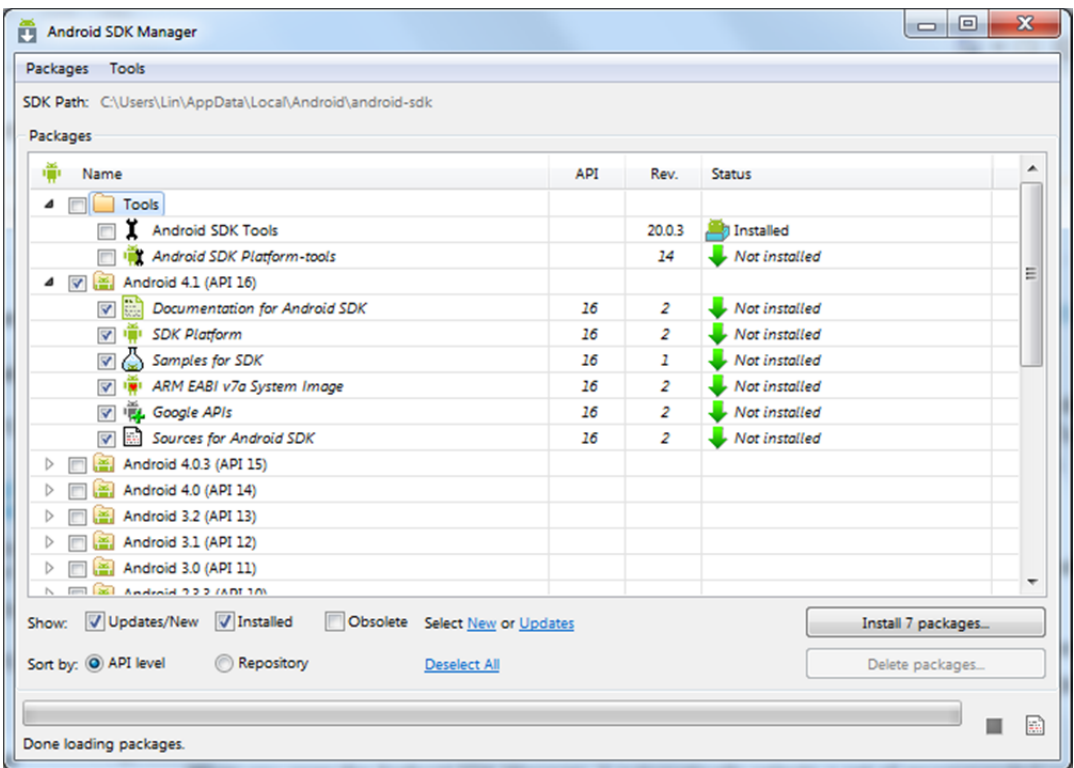

- 5) Download a the Eclipse IDE, http://www.eclipse.org/downloads/
	- o From Eclipse Classic 4.2, Choose Other Downloads
	- o Choose: Eclipse Classic 3.7.2 Indigo from http://www.eclipse.org/downloads/packages/release/indigo/sr2
		- **Save it**
		- **view download**
		- **EXTERENGE EXTERGED** Eclipse Classic 3.7.2 Indigo, bring Eclipse to the desktop
		- Run Eclipse Classic 3.7.2 from the extracted folder eclipse-SDK-3.7.2-win32x86\_64 => eclipse folder, then bring the eclipse.exe to the Desktop
		- **Start Eclipse from its installed folder**
		- Run => downloads\eclipse-SDK-3.7.2-win32-x86\_64eclipse.exe
- 6) Installing the Eclipse Plugin
	- o Go to the link, http://developer.android.com/sdk/installing/installing-adt.html
		- Download the ADT Plugin (Android Development Tool), from http://dlssl.google.com/android/eclipse/
	- o Eclipse 3.7.2 (Eclipse Classic download) select Help > Install New Software
		- **Click Add** 
			- Place ADT Plugin into the Name box
			- Copy from http://dl-ssl.google.com/android/eclipse/ into the URL
		- **Install** 
			- Eclipse Java Development Tools (JDT)
			- Web Standard Tools (WST)

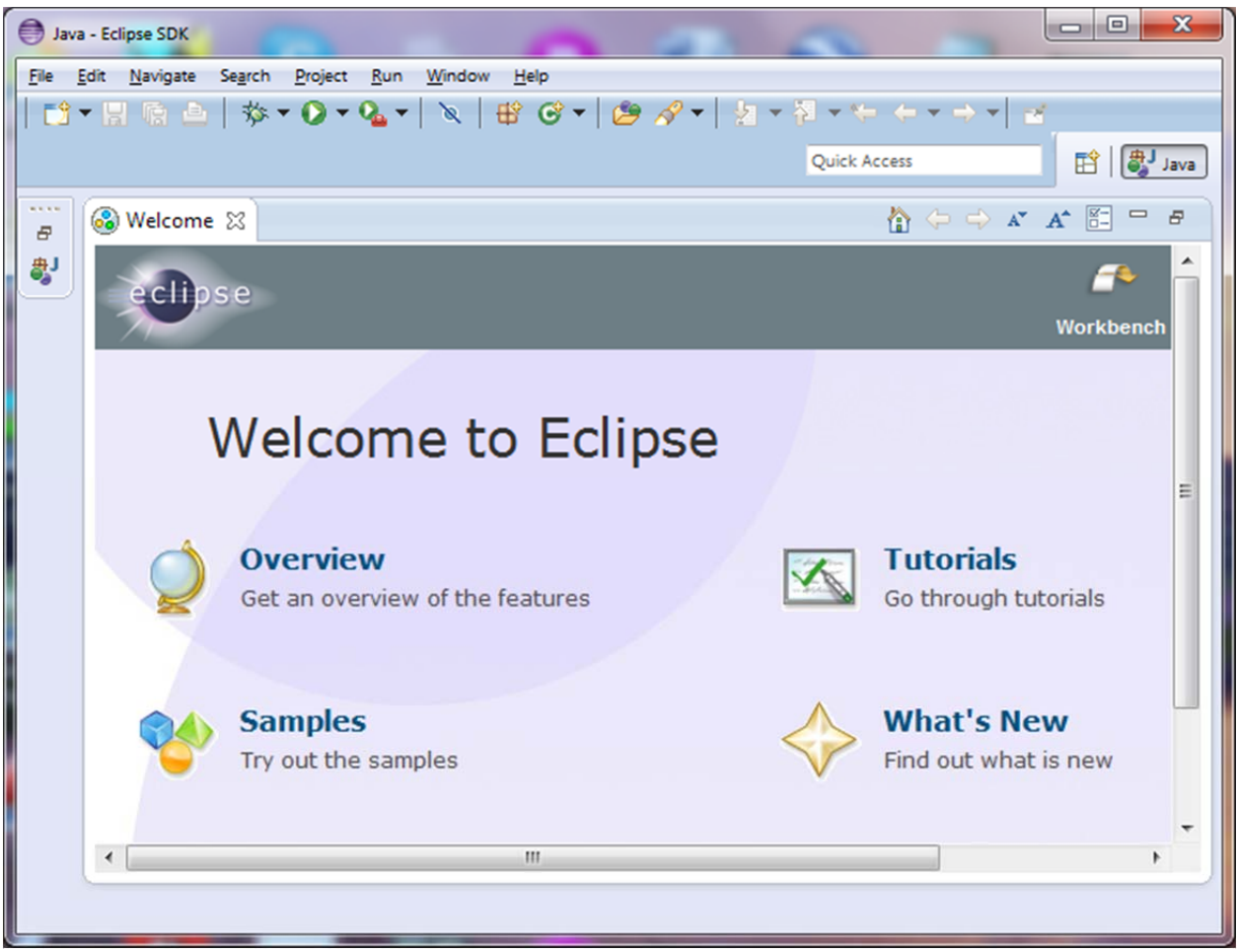

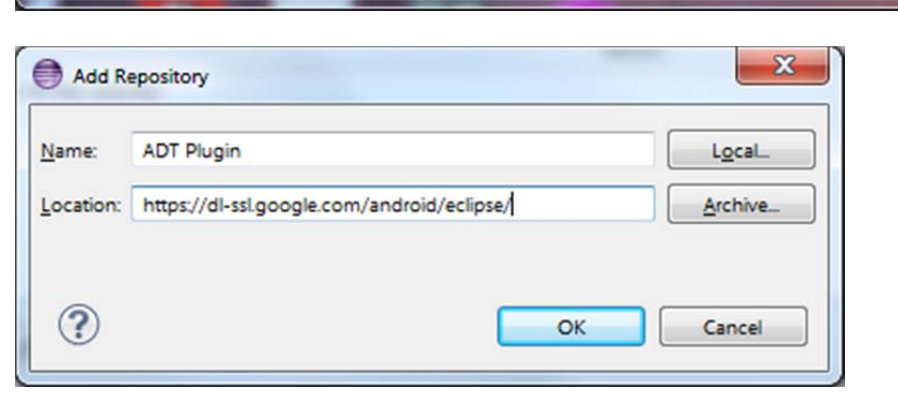

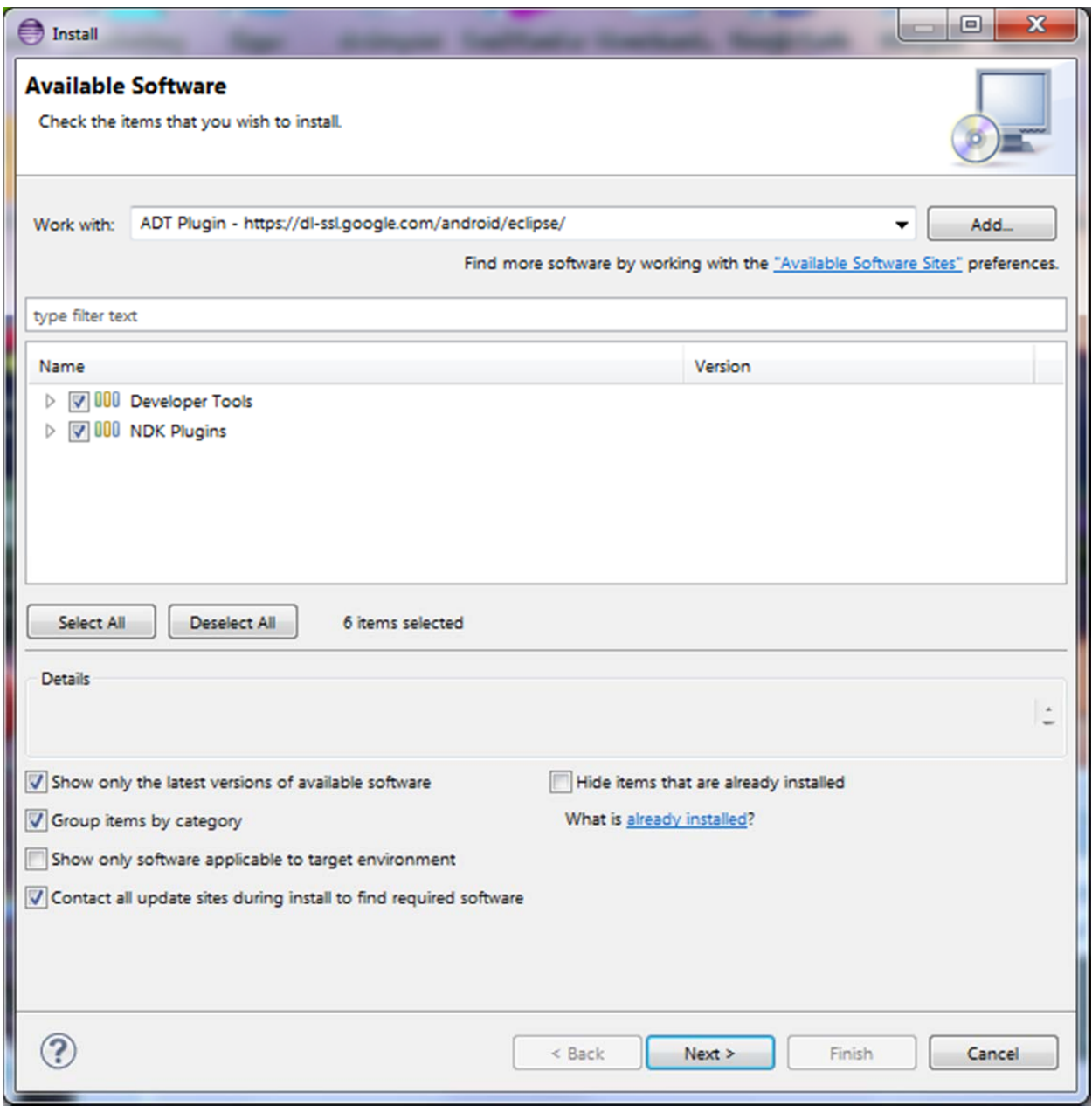

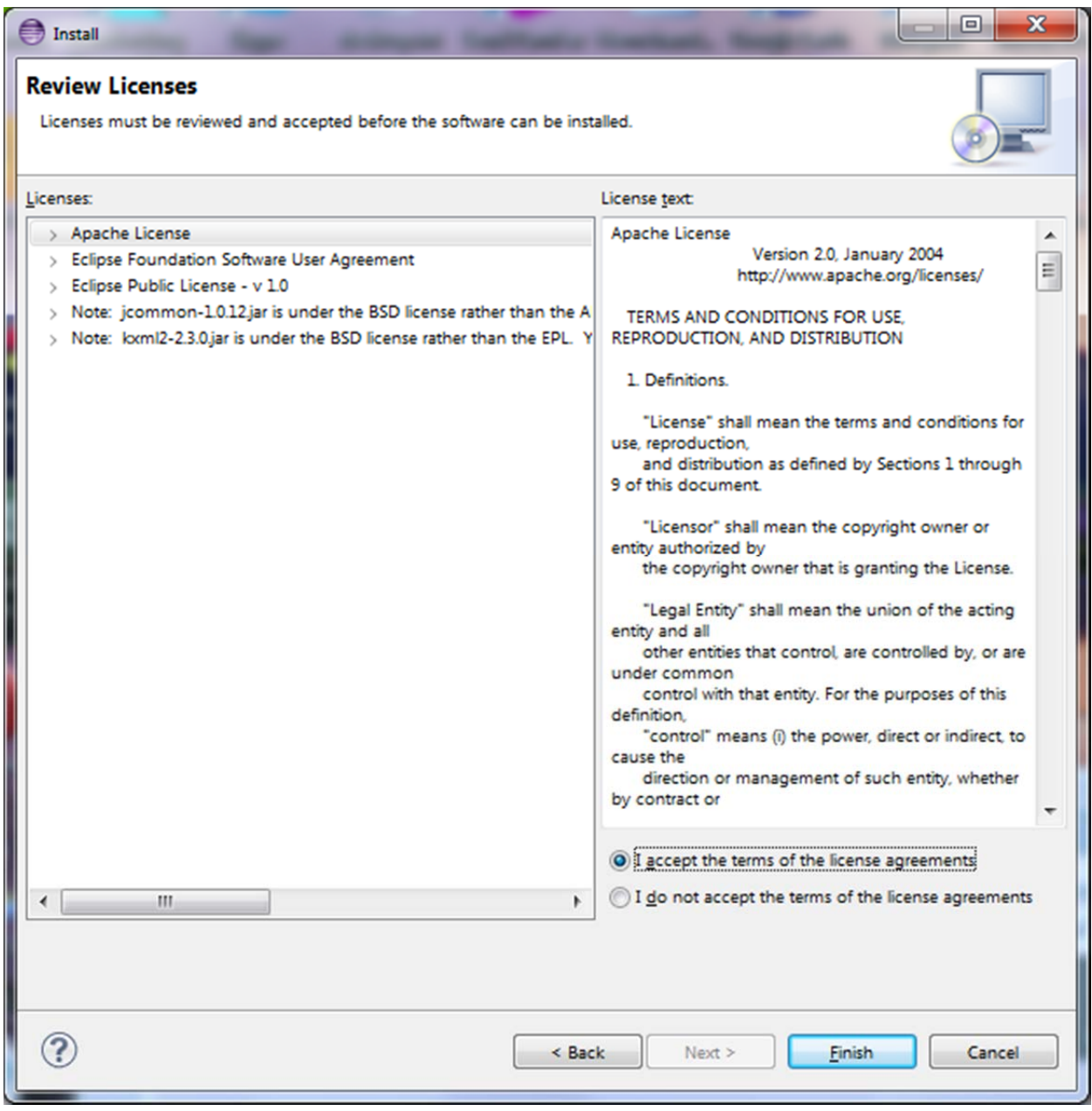

Restart Eclipse

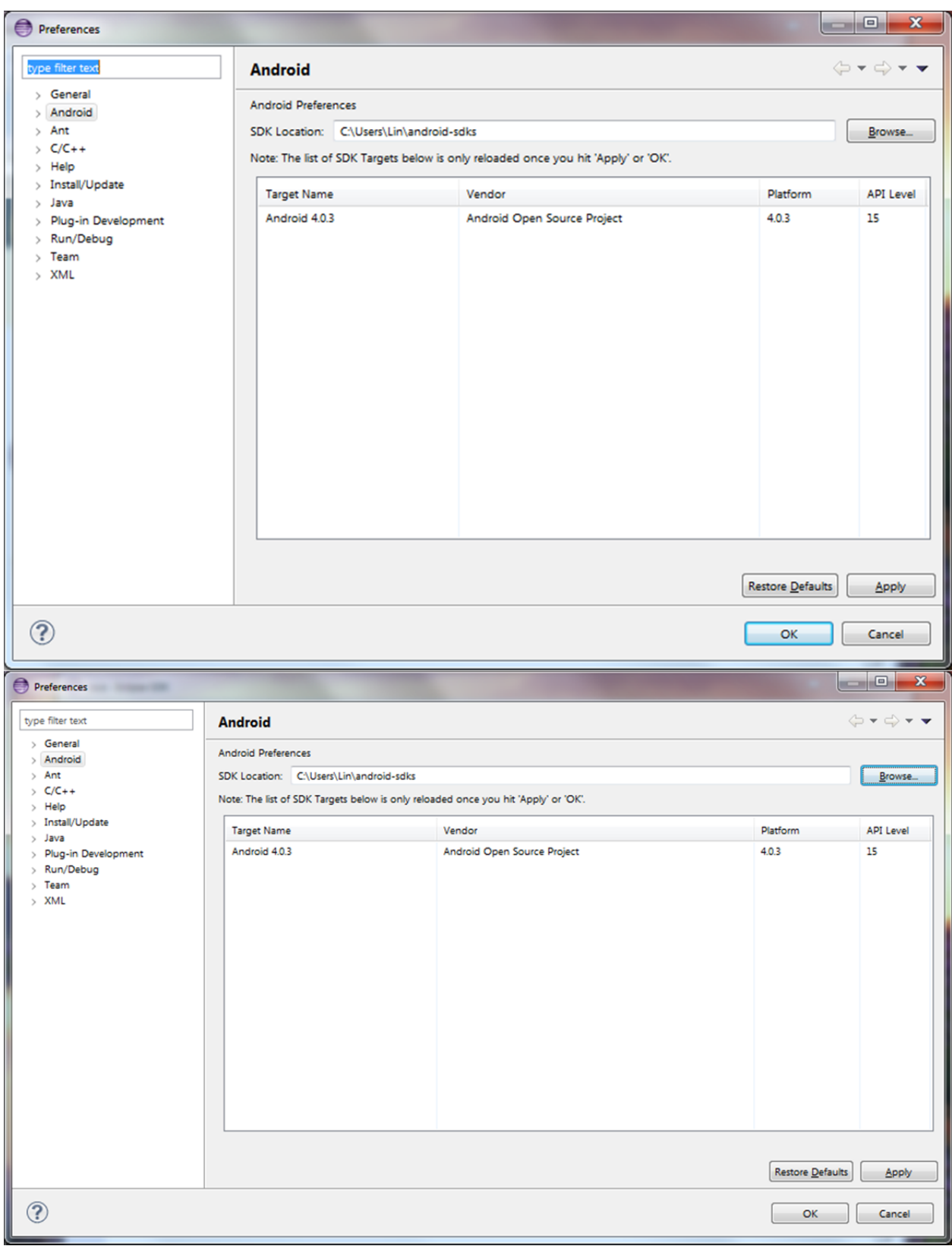

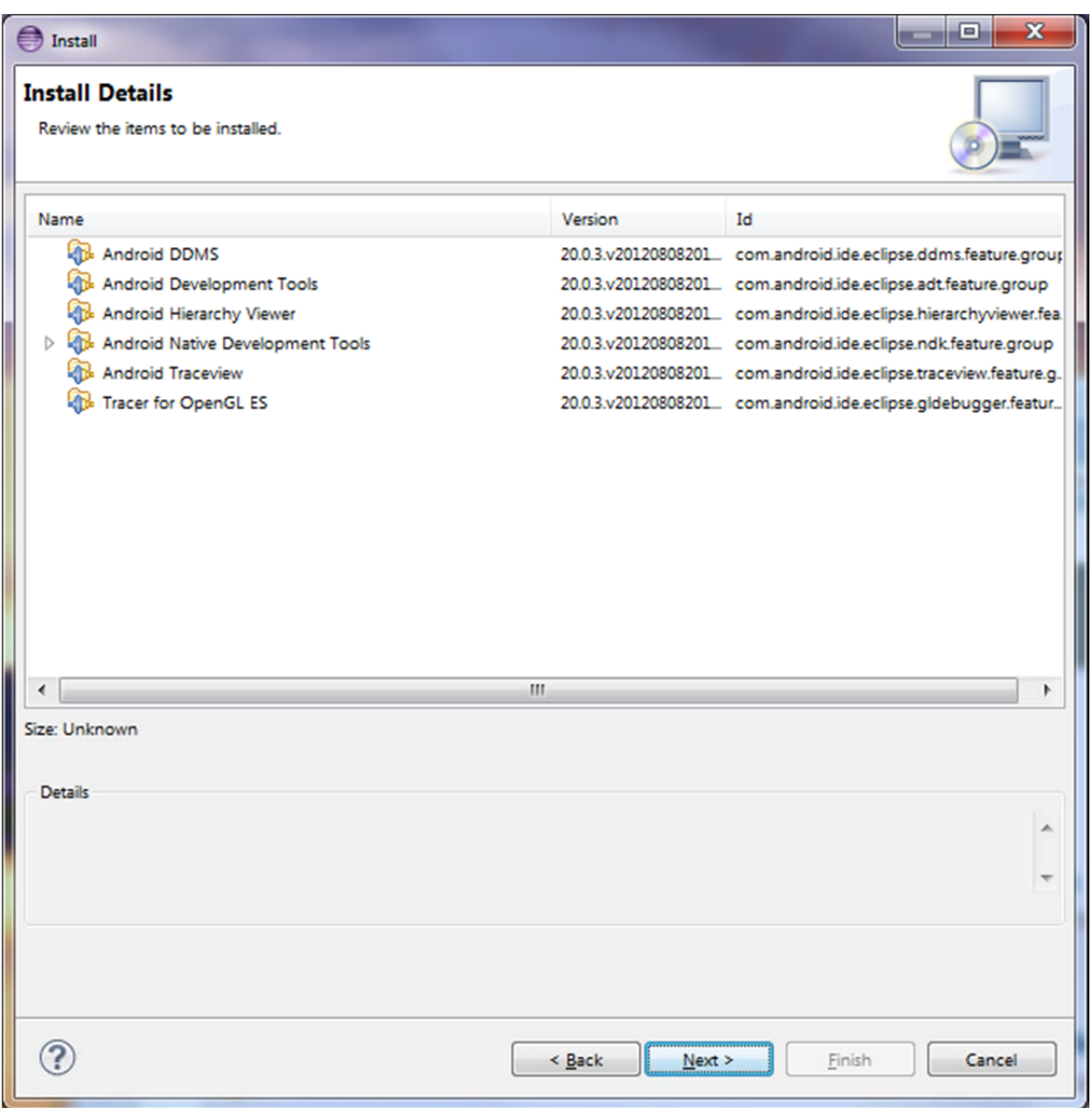

- 7) Building the First App, http://developer.android.com/training/basics/firstapp/index.html
- Creating and Android Project, http://developer.android.com/training/basics/firstapp/creatingproject.html